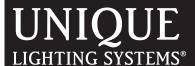

# Setting Up Inspira™ within SMRTScape™

Thank you for purchasing SMRT Logic, a SMRTscape<sup>™</sup> device. The SMRT Logic Wireless Gateway allows users to intuitively set up and control their Unique Lighting Systems<sup>®</sup> Inspira<sup>™</sup> products from any location with Internet access using the SMRTscape website or the SMRTscape mobile app.

# 1 Install the Gateway

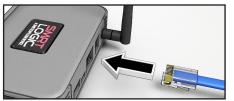

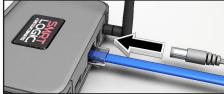

- 1 Connect the Ethernet cable from your Internet router or switch to the port on the back of the SMRT Logic.
- 2 Plug in the AC adapter.
- **3 -** SMRT Logic's lights will flash. The left LED will remain solid green once connection is established.
- 4 To reset SMRTscape to factory defaults, press and hold the front button while connecting power. Continue to hold the button for at least 10 seconds until the front LED flickers green quickly. The other LED will be solid. Release the button and the Gateway will be reset to factory defaults.

#### 2 Register with SMRTscape

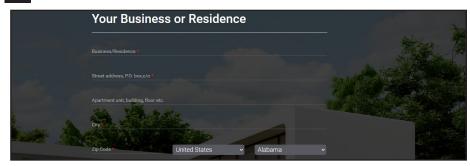

- 1 Register your SMRT Logic. Navigate to www.smrtscape.com.
- 2 Click the Get Started link.
- 3 Fill out all the fields and click Sign Up.
- **4 -** A verification email will be sent to the email address you registered. Click the verification link in the email. You will be taken to the SMRTscape website. Click the **Complete Registration** button. You will receive an email confirmation to confirm registration.
- **5 -** You will be taken to the sign in page. Enter the email and password then click **Sign In**.

#### 3 Add a Location and Gateway

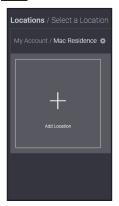

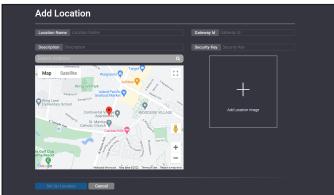

- 1 Click Add Location.
- 2 Enter the Location Name and Description.
- 3 In the Search Address field, enter the address of the location and click the Search icon.
- 4 You can Add Location Image if desired.
  - a. Click the Add Location Image.
  - b. Click Select Image.
  - c. Navigate to the desired image file and click Open.
  - d. Click Select Location Image.
- **5 -** Enter the **Gateway ID** and **Security Key** to add your Gateway.
- 6 Click **Set Up Location** when finished.

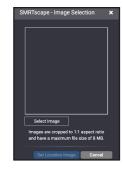

#### Example

Smart ID: 142-506-318 Security Key: 9025

#### 4 Add a Scene

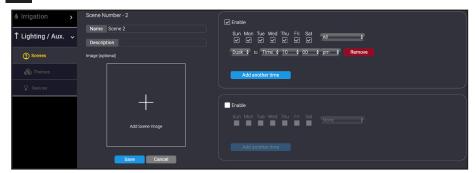

A **Scene** is the zone or group of fixtures desired to turn on/off at a specific time. (For example, you may create separate scenes for the front porch, back porch, pool area and walkways.) You can create up to four scenes.

- **1 -** Click the location you just created.
- 2 Click Add a Scene.
- 3 Enter the scene Name and Description.
- (Optional) Add a scene image by clicking the Add Scene Image button.
  Navigate to the desired image file and add image.
- 5 Scenes are preset to activate the whole week (Sunday through Saturday) from Dusk until 10pm. Adjust the activation time as desired and uncheck the days you would like your lighting disabled. You may add additional activation time if needed.

Note: A scene must be created before moving on to Step 5.

6 - Click Save.

# 5 Add your LPCU-A

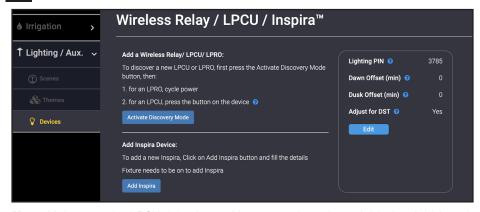

**Note:** Make sure the LPCU-A is plugged into an outlet prior to initiating Add function.

- 1 From the Lighting/Aux. tab, click Devices to add an LPCU-A.
- 2 Click the Activate Discovery Mode link, then press the white button on the LPCU-A. Notification will be displayed that you have 300 seconds to press the button on the LPCU-A.
- 3 The LPCU-A should be detected quickly.
- **4 -** Assign the LPCU-A to a scene and edit the **Description** field as desired.
- **5 -** Click the **Add LPCU** button. You will receive a confirmation message that the LPCU-A has been added to the scene.

# 6 Add your Inspira Fixture

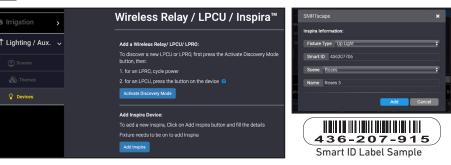

**Note:** Make sure the Inspira light fixture has power and is illuminated prior to initiating Add function.

- From the Lighting/Aux. tab, click Devices to add an Inspira Lighting fixture.
- 2 Click the **Add Inspira** button. To add by scanning the code, See procedure **C**.
- **3 -** Select the **Fixture Type** to set the light fixture or select Auto Detect.
- **4 -** Enter the Smart ID located on the fixture. If the Smart ID label on the fixture has been removed, it is also located on the LED module inside the fixture.
- **5 -** Select the scene you would like to assign the light fixture.
- **6 -** Enter a **Name** to identify the light fixture.
- 7 Click Add when finished.
- 8 Fixture will blink 9 times and a confirmation screen will display to confirm that it has been added.

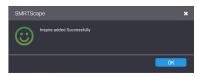

#### 7 Create a Theme

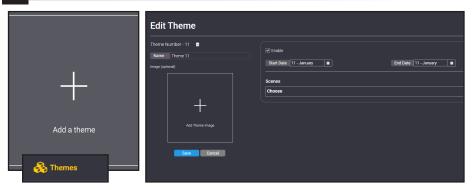

A **Theme** is the color, brightness, and beam angle set for specific or regular occasions. (For example, you may create a theme for Halloween, the holiday seasons or for birthdays.)

- 1 Click the **Themes** menu tab.
- 2 Click Add a theme.
- **3 -** Assign a **Name** to the new theme.
- 4 Add a theme image by clicking the Add Theme Image button. Navigate to the desired image file and add image.
- **5 -** Select the **Start Date** and **End Date** to apply the theme to the selected scenes.
- **6** Select the scenes to apply the theme.

(Continued to the next page.)

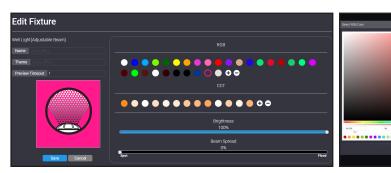

- 7 Edit the fixtures from the scene according to the theme. Each fixture's color, color temperature and brightness can be modified to create the theme.
- 8 If the color (RGB) selection does not offer your desired color, click the add 🕀 button. Select your desired light hue and add to the palette.
- **9** If the color temperature (CCT) selection does not offer your desired temperature, click the add button. Select the desired light temperature.
- 10 Set the beam angle from Spot light to Flood light by sliding the Beam Spread adjustment to the desired light effect.
  - Note: Beam Spread adjustment feature is not available to fixed beam models.
- 11- Click Save when finished.

**Note:** If you do not save the change, the fixture will revert to its previous setting after 10 minutes.

# **SMRTscape Lighting App - SCENE**

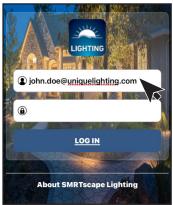

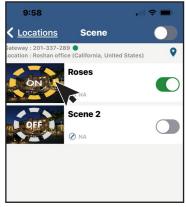

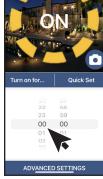

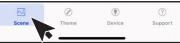

- 1 Download the SMRTscape Mobile App from https://www.uniquelighting.com/en/tools-and-support/mobileapps and log into the app.
- 2 Select the Scene you would like to access. Click the right toggle button to activate ( ) or deactivate (
- **4 -** Click the Scene to set a time for manual activation.
- **5** Click ADVANCED SETTINGS to access additional parameters.

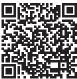

Scan for **SMRTscape** App

# **SMRTscape Lighting App - Theme**

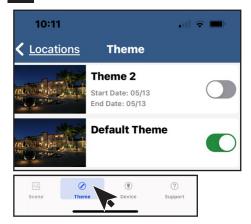

1 - Select the Theme menu item from the bottom screen. Click the right toggle button to activate or deactivate

# **SMRTscape Lighting App - Device**

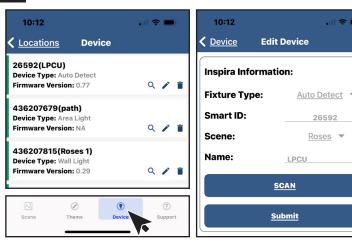

**Note:** Make sure the Inspira light fixture is receiving power and illuminated prior to initiating Add function.

26592

- **1 -** Select the Device menu item from the bottom screen. Click the Q to view the device's parameters, 🎤 to edit the device's parameters, or 📋 to delete the device from your SMRTscape devices.
- 2 Click (+) at the bottom right corner to add a new device. Enter the device information in the parameter screen. You may scan or type the SmartID. Click **Submit** when finished.
- 3 Fixture will blink 9 times to confirm that it has been added.

# D SMRTscape Lighting App - Support

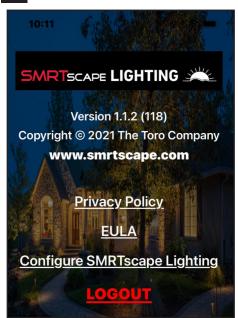

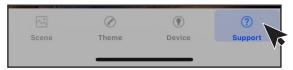

**Privacy Policy -** View the company's full Privacy Policy including personal data collection, Cookies and other technologies, and Right to Opt-Out.

**EULA** - View the company's full Web Site Terms and Conditions of Use.

**Configure SMRTscape Lighting -** You will be linked to the SMRTscape website.

**LOGOUT -** You will be logged out of the SMRTscape Application.

#### **SMRT Logic Specifications**

Model Name: SMRT Logic

Model Number: SMRT-T, SMRT-I, A-SMRT-T Dimensions: 4.4" x 3.1" x 1.2" without antenna Unit Weight: 3.4oz (95g) without accessories Certification: FCC, IC, UL-Listed Power Adapter

Power: 5V DC, 1A

Port Speed: 10/100 Mbps

Operating Temp: 32 to 104 F (0-40 C) Storage Temp: -4 to 140 F(-20 to 60 C)

Operating Humidity: 10 to 80% RH, non-condensing

#### **FCC and IC Statements**

#### FCC Statement - FCC ID: OF7SCG

This device complies with Part 15 of the FCC Rules. Operation is subject to the following two conditions: (1) This device may not cause harmful interference, and (2) this device must accept any interference received, including interference that may cause undesired operation. In order to maintain compliance with the FCC RF exposure guidelines, this device should be installed and operated with a minimum distance of 20cm between the radiator, and the body of the operator and/or nearby persons. Any change or modification not approved by the party responsible for compliance could void the user's authority to operate this device. Permitted Low Gain Dipole Whip Antenna (2dBi).

#### IC Statement - IC: 3575A-SCG

1. Under Industry Canada regulations, this radio transmitter may only operate using an antenna of a type and maximum (or lesser) gain approved for the transmitter by Industry Canada. To reduce potential radio interference to other users, the antenna type and its gain should be so chosen that the equivalent isotropically radiated power (e.i.r.p.) is not more than that necessary for successful communication.

This Class B digital device complies with Canadian ICES-003.

Cet àppareil numérique de la classe B est conforme à la norme NMB-003 du Canada.

**WARNING:** Cancer and Reproductive harm – www.P65Warnings.ca.gov. For more information, please visit www.toro.com/CAProp65.

© 2023 Unique Lighting Systems\*

www.uniquelighting.com Patent: www.ttcopats.com